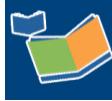

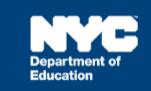

# **Provider Assignment: Issuing and Processing an Authorization for an Independent SETSS Teacher (P-4)**

## **Contents**

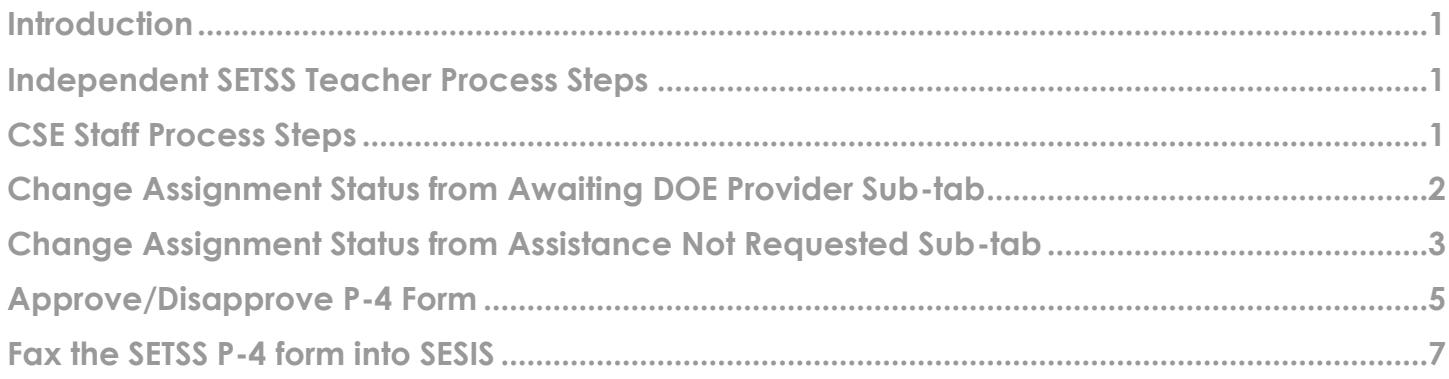

## <span id="page-0-0"></span>**Introduction**

This training guide lists the steps to follow to issue and process an Authorization for Independent SETSS Teacher in **Provider Assignment**. Guidance is included for Independent SETSS Teachers and Committees on Special Education (CSE) staff.

## <span id="page-0-1"></span>**Independent SETSS Teacher Process Steps**

1. After completing *Section 1* of the *SETSS P-4* form, the form should be sent to the parent/guardian.

**Note:** Include an authorization number at the top of the form, using the following numbering convention: [CSE/District #]YYYY[# issued]. For example:

- a. District 13's first authorization number would be D1320181; and
- b. CSE 03's first authorization number would be 320181.
- 2. Keep a spreadsheet to log the forms issued and their authorization numbers so they can be checked upon receipt.

#### <span id="page-0-2"></span>**CSE Staff Process Steps**

<span id="page-0-3"></span>In *Provider Assignment*, SETSS service mandates may be located in different sub-tabs. To issue or process an authorization for an independent SETSS teacher, the *Assignment Status* must first be *Awaiting DOE Provider*. This process can be completed from the *Awaiting DOE Provider* sub-tab, or the *Assistance Not Requested* sub-tab.

## **Change Assignment Status from Awaiting DOE Provider Sub-tab**

1. Under the *Awaiting DOE Provider* sub-tab, click **Search** to open the search panel.

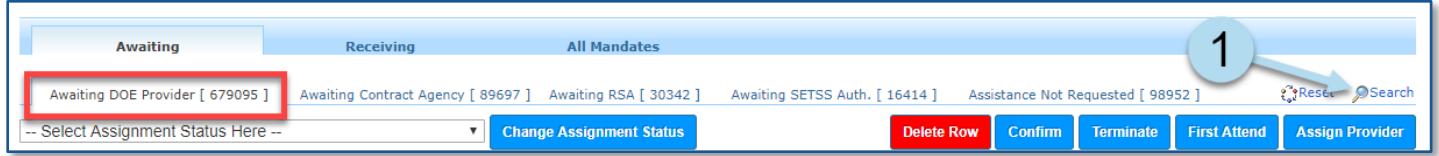

2. Set the filters for a *Service Type* of **S.E. Teacher Support Services (SETSS).**

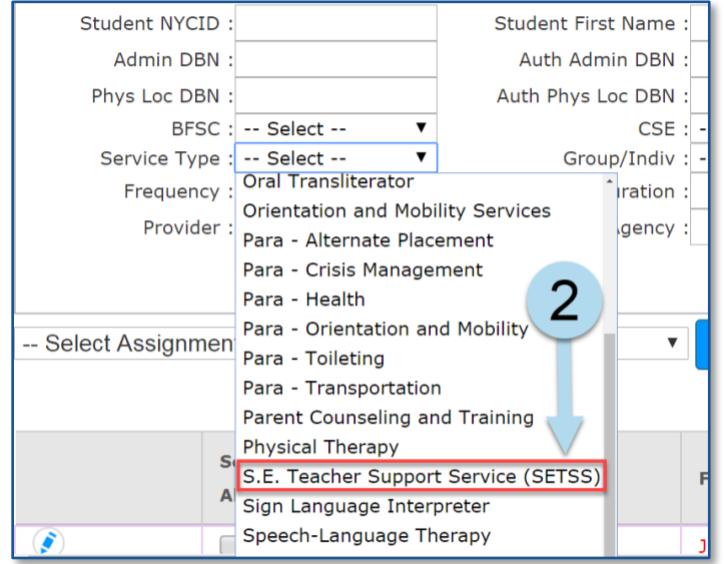

**Note:** You may set more filters to narrow down your search.

3. Click **Search** at the bottom of the search panel.

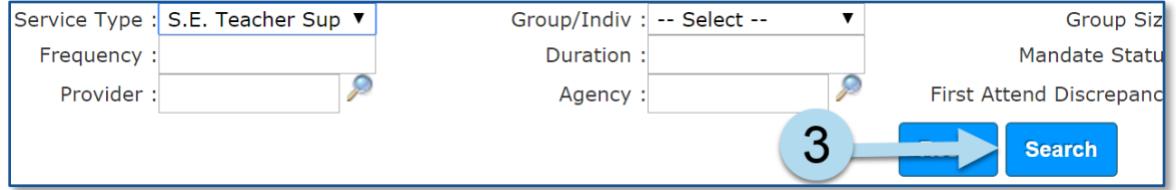

4. **Place a checkmark** on the mandate row(s) for which a *SETSS P-4* form was sent to the parent/guardian.

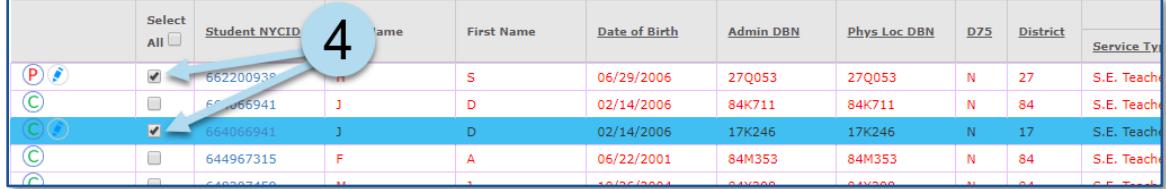

**Note:** Assignment Status must be *Awaiting DOE Provider*.

- 5. Select **Awaiting Authorization for Independent SETSS Teacher** from the *Change Assignment Status* dropdown menu.
- 6. Click the **Change Assignment Status** button.

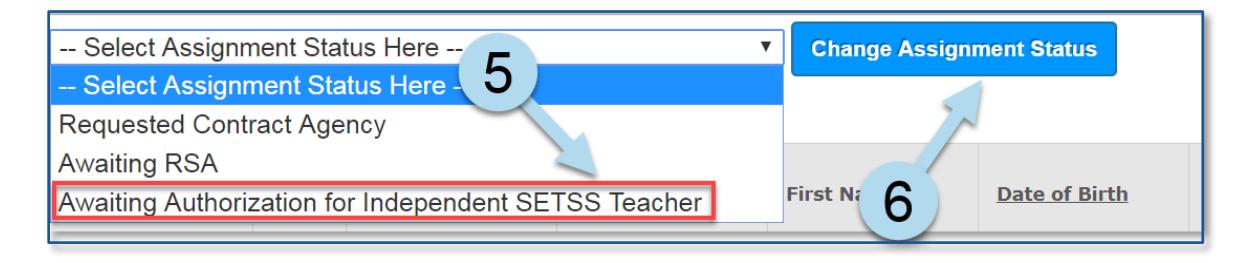

7. Click **OK** in the pop-up window.

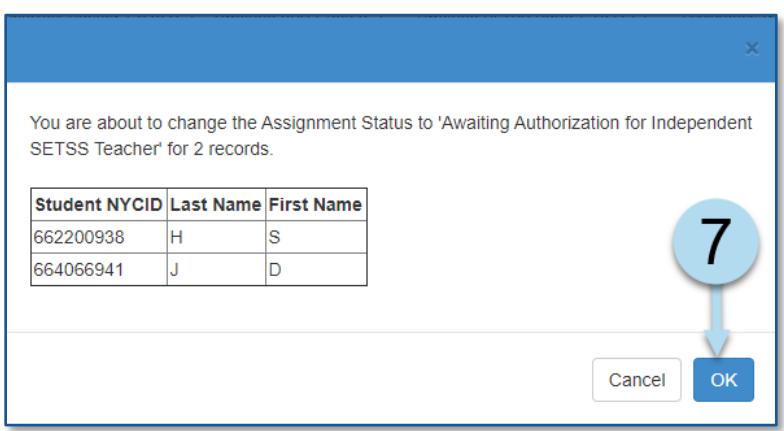

**Note:** A confirmation note appears at the top of the form indicating that the mandate(s) have been updated. They will now be found on the *Awaiting SETSS Authorization* sub-tab.

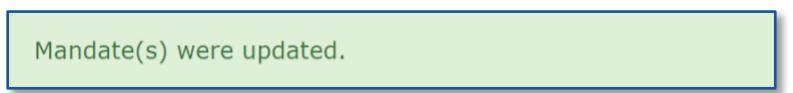

# <span id="page-2-0"></span>**Change Assignment Status from Assistance Not Requested Sub-tab**

1. Under the *Assistance Not Requested* sub-tab, click **Search** to open the search panel.

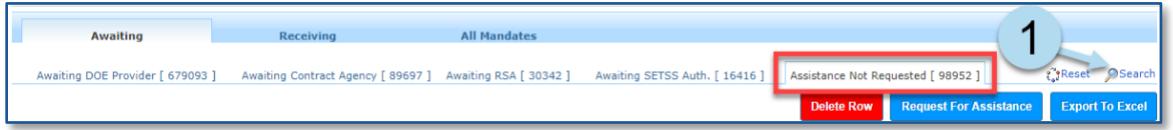

2. Set the filters for a *Service Type* of **S.E. Teacher Support Services (SETSS)**.

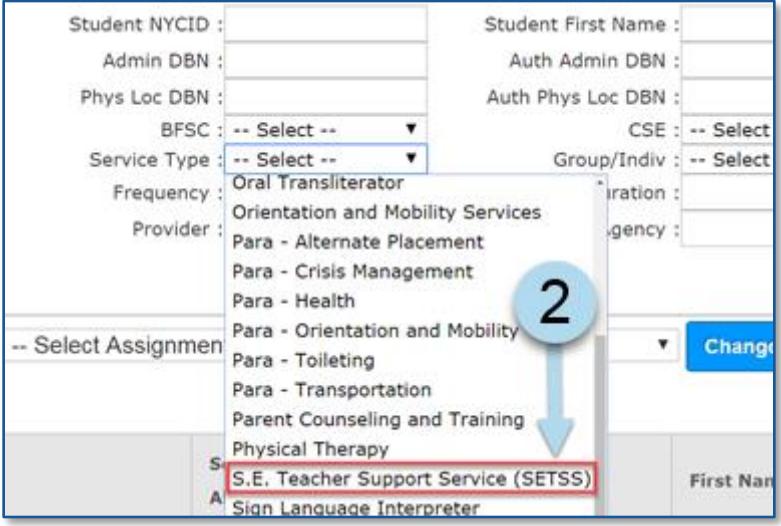

**Note:** You may set more filters to narrow down your search.

3. Click **Search** at the bottom of the search panel.

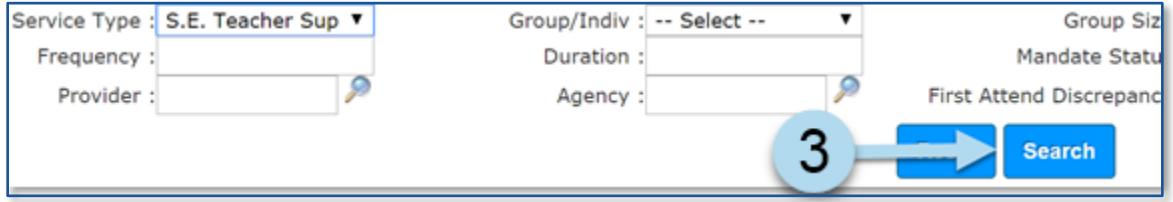

- 4. Place a **checkmark** on the mandate row(s) for which a SETSS P-4 form was sent to the parent/guardian.
- 5. Click the **Request For Assistance** button.

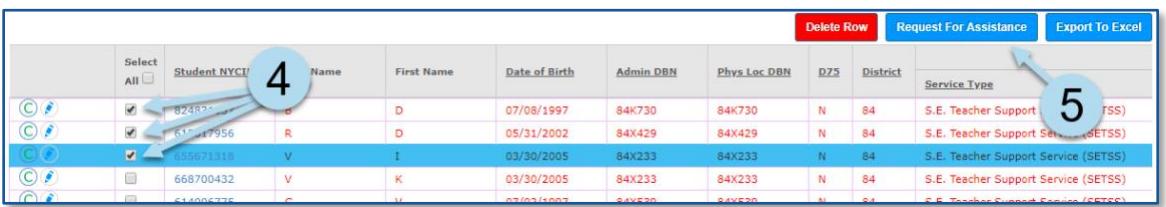

6. Click **OK** in the popup window.

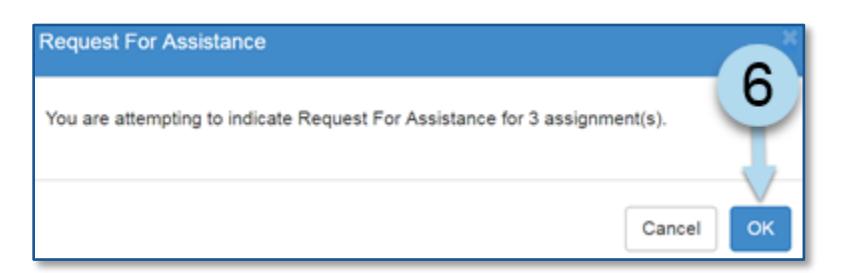

**Note:** A confirmation note appears at the top of the form indicating that the mandate(s) have been updated. They will now be found on the *Awaiting SETSS Authorization* sub-tab.

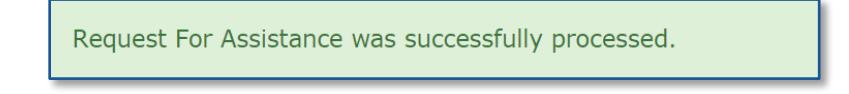

### <span id="page-4-0"></span>**Approve/Disapprove P-4 Form**

1. After the completed P-4 form is returned from the parent/guardian, click the **Awaiting SETSS Authorization** sub-tab in *Provider Assignment*.

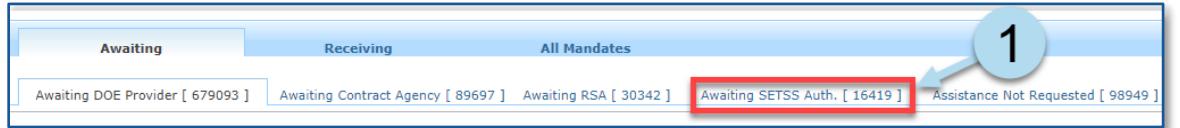

2. Click on the **Approve/ Disapprove** icon to open the *Approve/Disapprove SETSS Teacher* pop-up window.

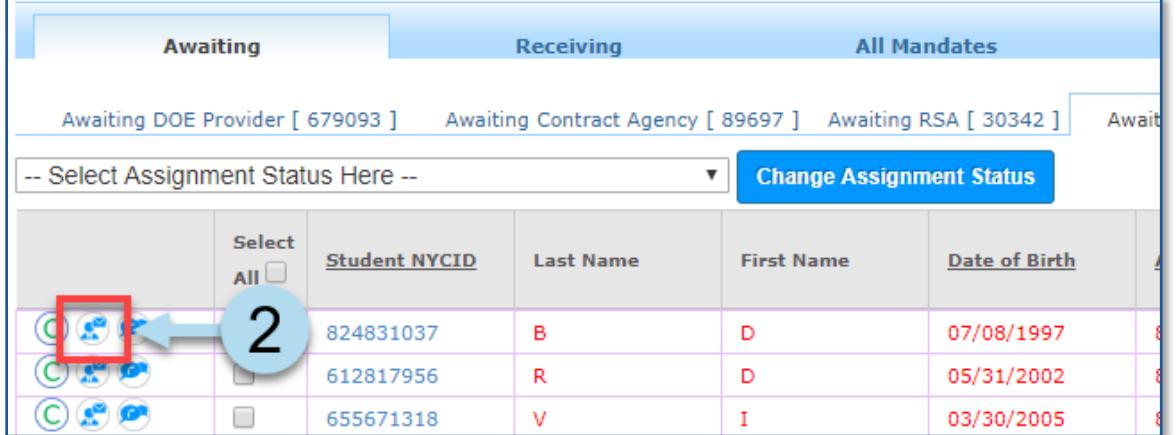

- 3. Enter the independent provider's **Social Security** number.
- 4. Click the **Retrieve** button.

**Note:** Optionally, you can search for the provider in the *Non-DOE Provider Lookup* window by clicking on the magnifying glass.

- 5. If applicable, enter the **Independent Agency Tax ID**. This is called "EIN" on the Authorization.
- 6. Enter the **Provider Authorization Date**.
- 7. Modify the portion of the mandated frequency, if needed.

**Note:** If the full mandated frequency is not assigned, a new row will be automatically created below the current row with the remaining frequency.

- 8. Select the **Location** where the service will be provided from the dropdown menu.
- 9. Click **Approve** or **Disapprove** (whichever is applicable). If selecting *Disapprove*, you will be prompted to enter a reason. Then, follow the guidance provided in the green confirmation message.

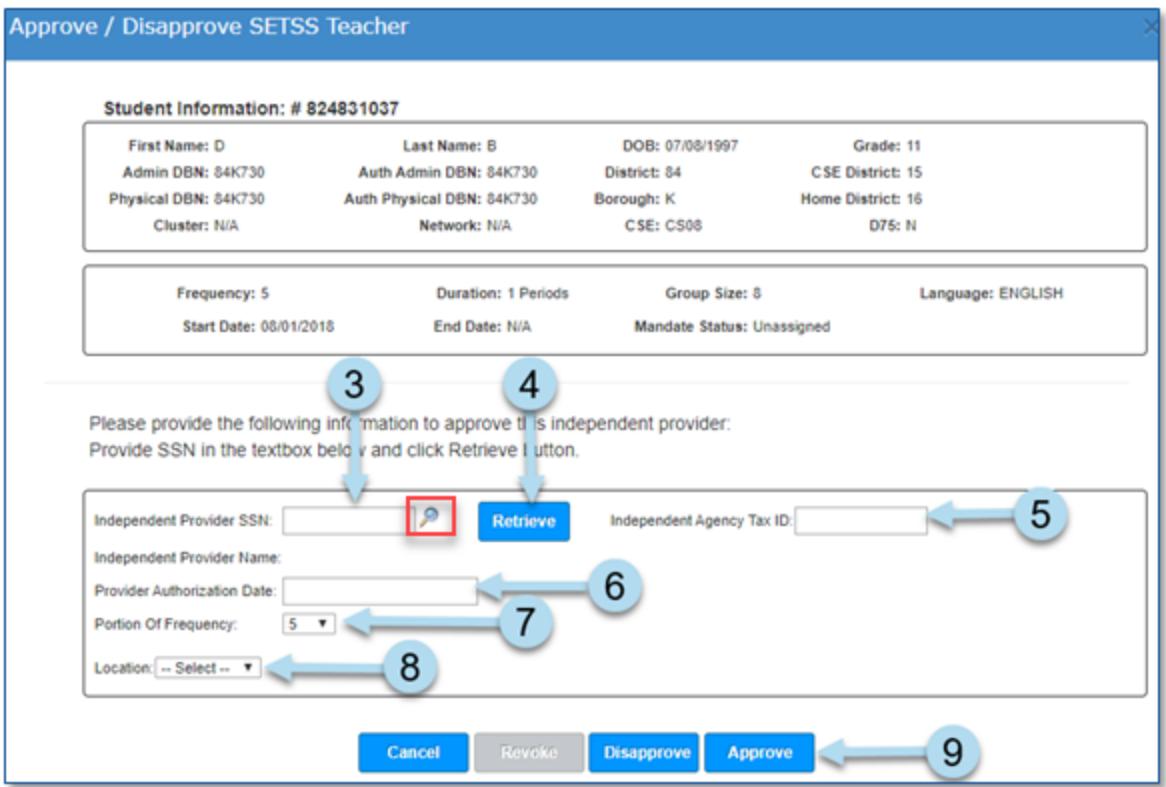

**Note:** If no *Independent Agency Tax ID* is entered, the message below will appear. Click *OK* to continue with approval or press *Cancel* to return to the approval screen and provide valid Tax ID.

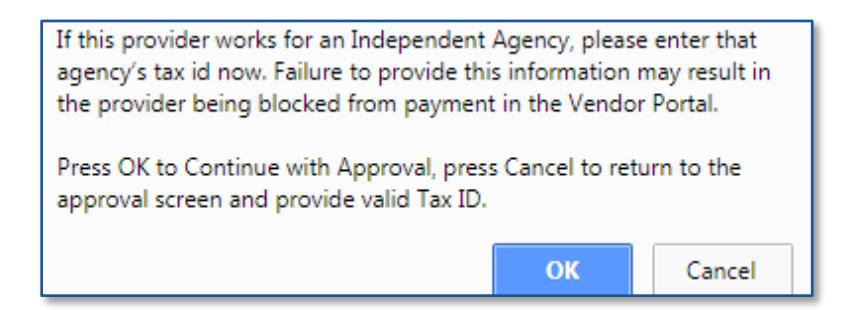

**Note:** If the provider selected is not authorized to provide services, the message below will appear.

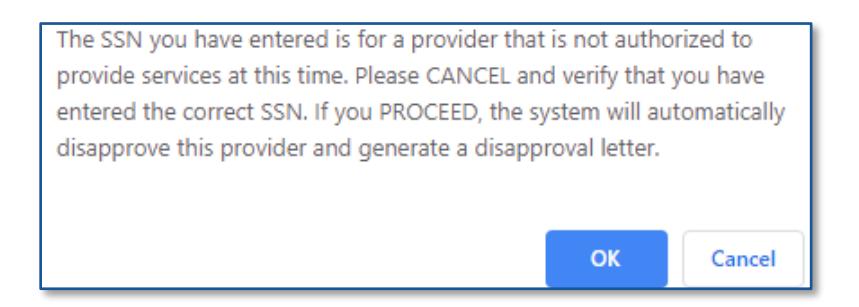

10. Print, sign, and complete the bottom of page 2 of the *P-4* form and mail a copy to the provider.

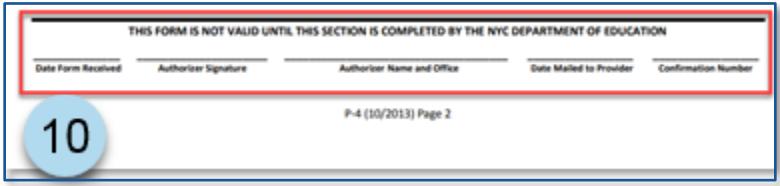

**Note:** The system displays a message at the top of the Provider Assignment page indicating that the SETSS Authorization was successfully approved; and that the mandate can now be found on the *Receiving SETSS Auth.* sub-tab of the *Receiving* tab. An additional message is displayed reminding you to fax into SESIS the SETSS P-4 form.

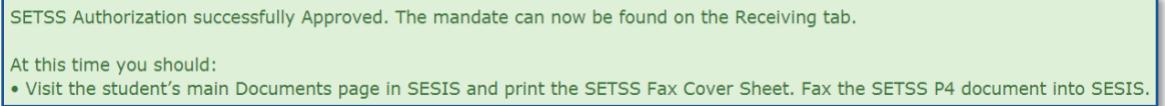

If the SETSS Authorization is approved for less than the full mandated frequency:

- Add "-1" to the authorization number on the P-4 form,
- Issue another SETSS Authorization for the remaining frequency, and add "-2" to the authorization number on the P-4 form.
- Continue the same process for additional P-4 forms if there are more than two providers.

#### <span id="page-6-0"></span>**Fax the SETSS P-4 form into SESIS**

1. Navigate to the student's *Documents* section in SESIS.

- 2. Select **Documents Related to Provider Assignment** from the *Provider Assignment* section of the student's *Create New Document* drop-down menu.
- 3. Click **Go**.

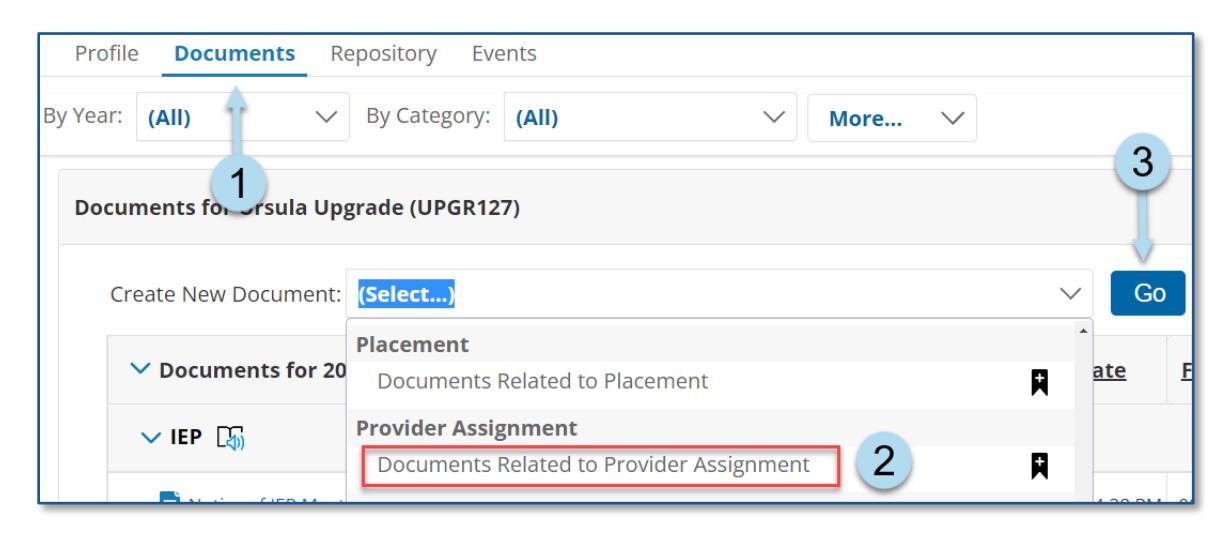

4. Enter a *Label/Comment* for the document prior to clicking **New.**

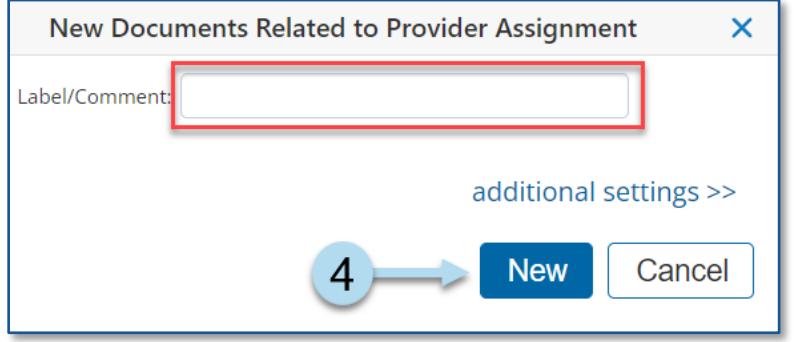

5. From the *Print* dropdown menu, select **Fax Coversheet**.

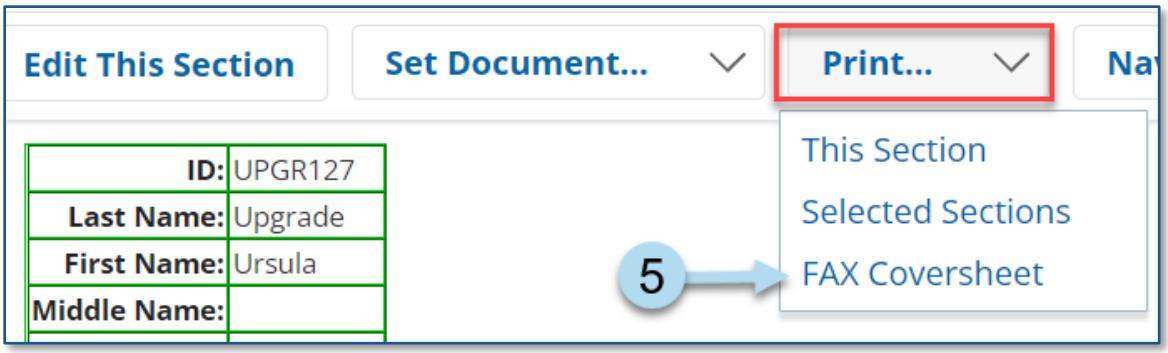

- 6. From the *Category* dropdown menu, select **Documents Related to Provider Assignment**.
- 7. From the *Form* dropdown menu, select **SETSS**.
- 8. Enter the date you received the completed *P-4* form from the parent/guardian in the *Date Received* field.
- 9. Click the **Print** button.

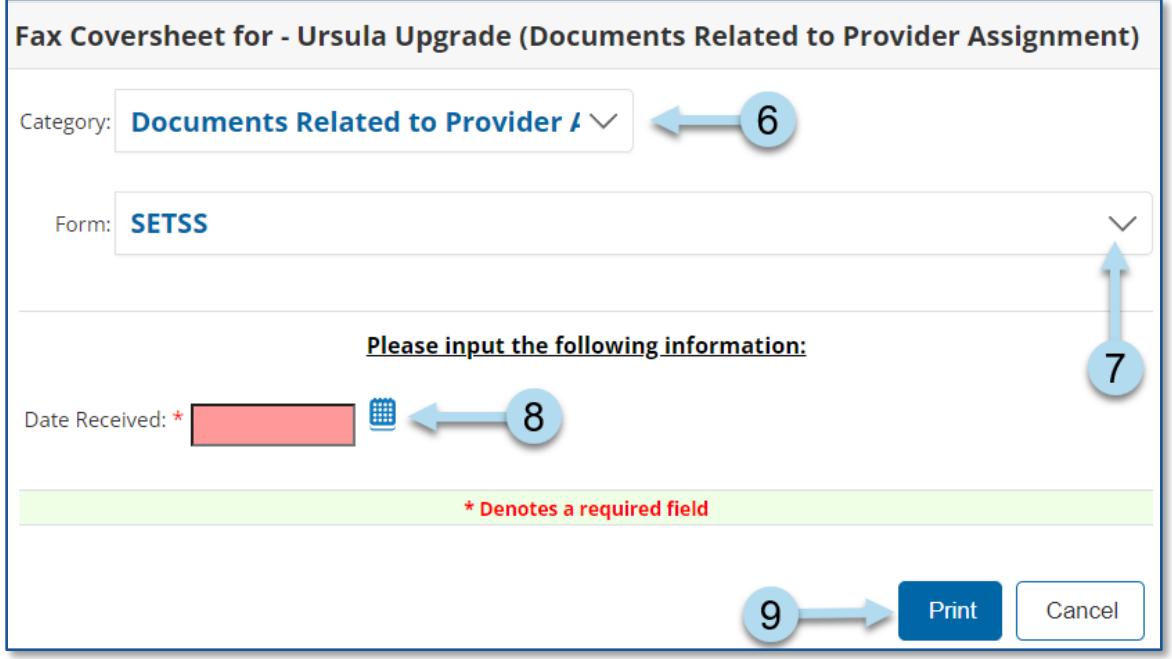

- 10. Fax or scan in the SETSS P-4 form using the fax cover sheet you printed.
- 11. After verifying that the *SETSS P-4* form is attached in SESIS, change the status of the document to Final.

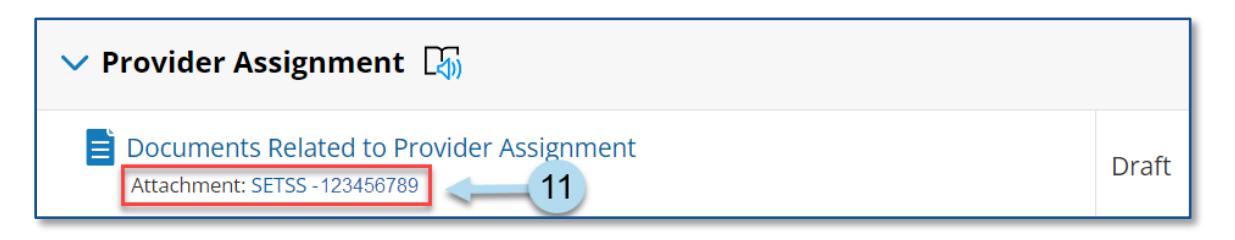

12. Click the **Documents Related to Provider Assignment** document link.

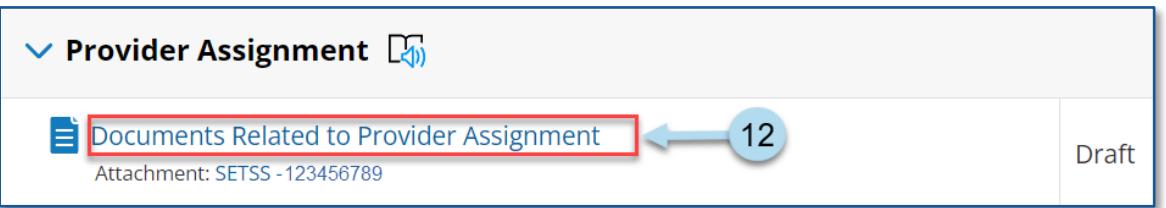

13. From the *Set Document* dropdown menu, select **Status from Draft to Final**.

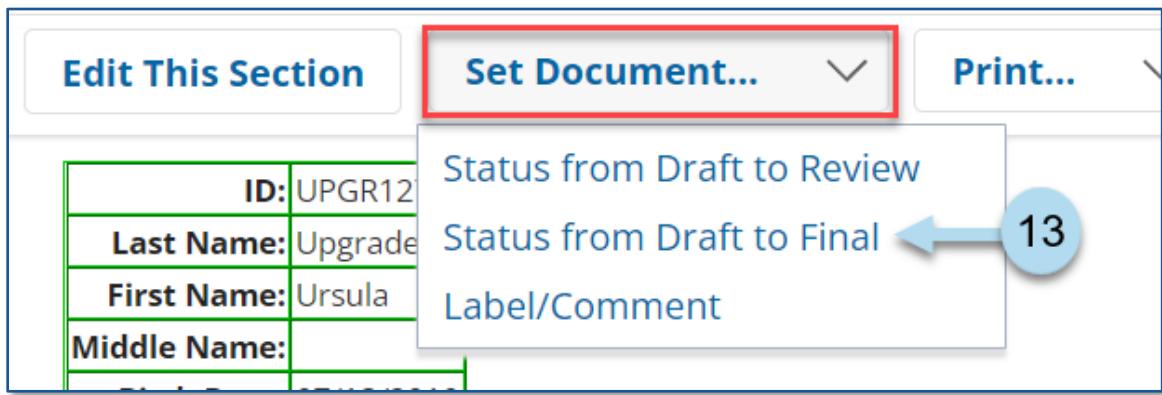

### 14. Click **Accept**.

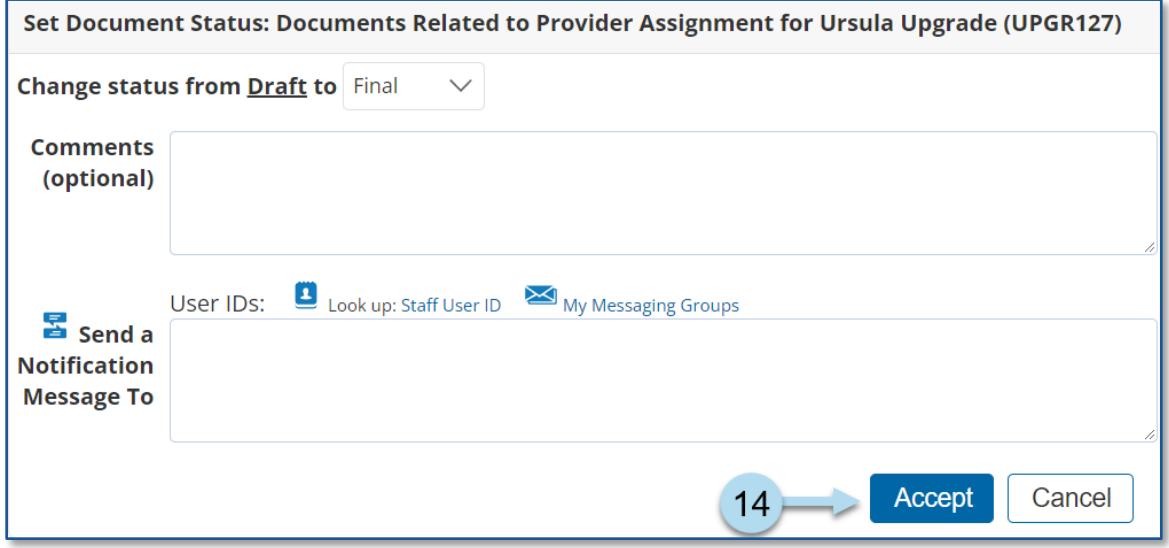

15. Click **OK** in the pop-up message.

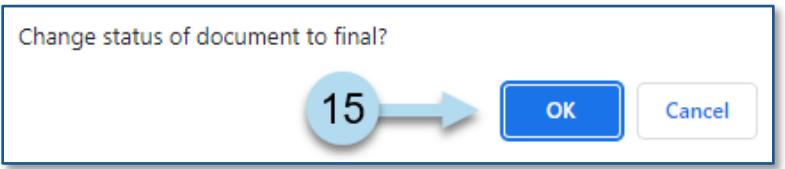